(CAMOSUN @Learning

## Creating Pages of Questions for a Quiz – D2L Tutorial

DZ

This tutorial is for faculty who have previous experience using the Quizzes tool in D2L. For further information, please contact [elearning@camosun.ca](mailto:elearning@camosun.ca) for assistance.

## Scenario

This tutorial will cover the steps involved when you wish to divide your questions into a series of pages in your quiz. We recommend paginating your quiz especially if it contains more than ten questions (or if it contains multiple Written Response questions) to reduce the amount of scrolling a student needs to do – the more questions on one page, the easier it is for students to lose track of which questions still need to be answered or checked.

## **Steps**

1. Go to the **Quizzes** tool in your course. Click **New Quiz** or edit an existing quiz. Give your Quiz a **Name**, then add questions to the quiz. (See the tutorial *Creating a Quiz*: *The Basics* for more information.)

Tutorials

2. If you know how many questions per page you would like in your quiz, add a number to the **Questions per page** box and click **Apply**. Here we have chosen 2. **Note** that the number will disappear when you edit the quiz again, but we will see in the next step how to tell where your page breaks are.

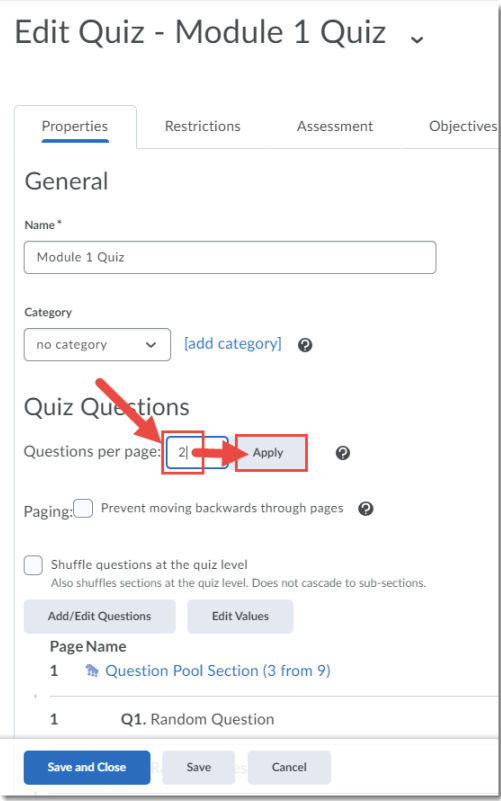

This content is licensed under a [Creative Commons Attribution 4.0 International Licence.I](https://creativecommons.org/licenses/by/4.0/)cons by the [Noun](https://creativecommons.org/website-icons/) Project.

O

3. Scroll down to your list of questions and you will see dark horizontal lines in between the number of questions you chose in Step 2. These dark horizontal lines indicate were the page breaks will be in your quiz. Notice that for this tutorial, the breaks appear after every 2 questions, regardless of **Section** or **Question Pool** folders.

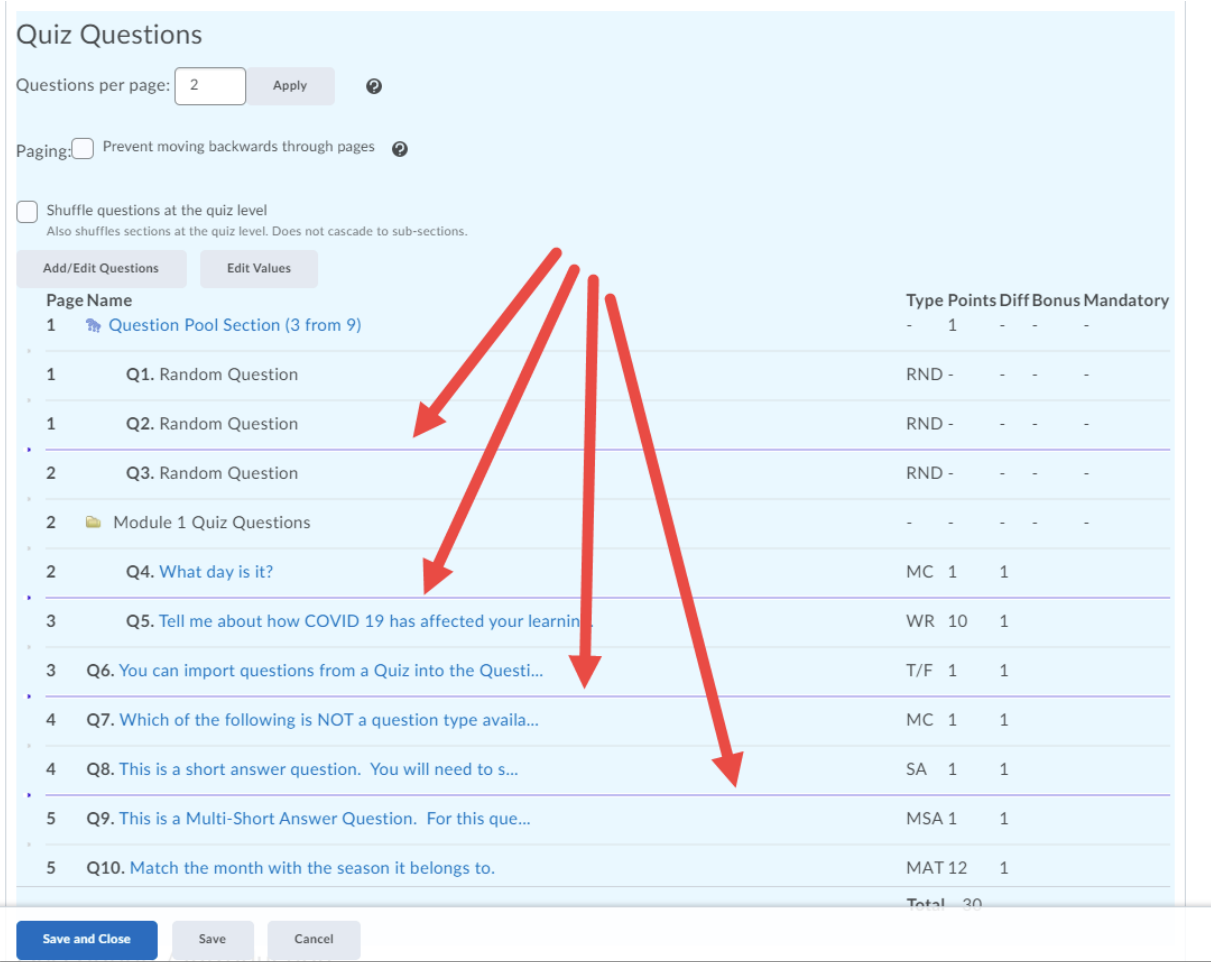

 $\overline{\odot}$ (cc This content is licensed under a [Creative Commons Attribution 4.0 International Licence.I](https://creativecommons.org/licenses/by/4.0/)cons by the [Noun](https://creativecommons.org/website-icons/) Project. 4. If you are not happy with your page breaks (for example, if you want to customize some of the breaks), you can manually adjust page breaks by turning them on and off using the little tiny arrows to the left of the horizontal lines (which you probably now notice appear faintly under every question and Section or Question Pool folder.) When you add a break, the horizontal lines darkens. When you remove a break, the horizontal line lightens.

Here I have adjusted the page breaks so that the **Question Pool** questions are together, then the **Module 1 Quiz Questions** section folder questions are together, and the last set appear all on the same page.

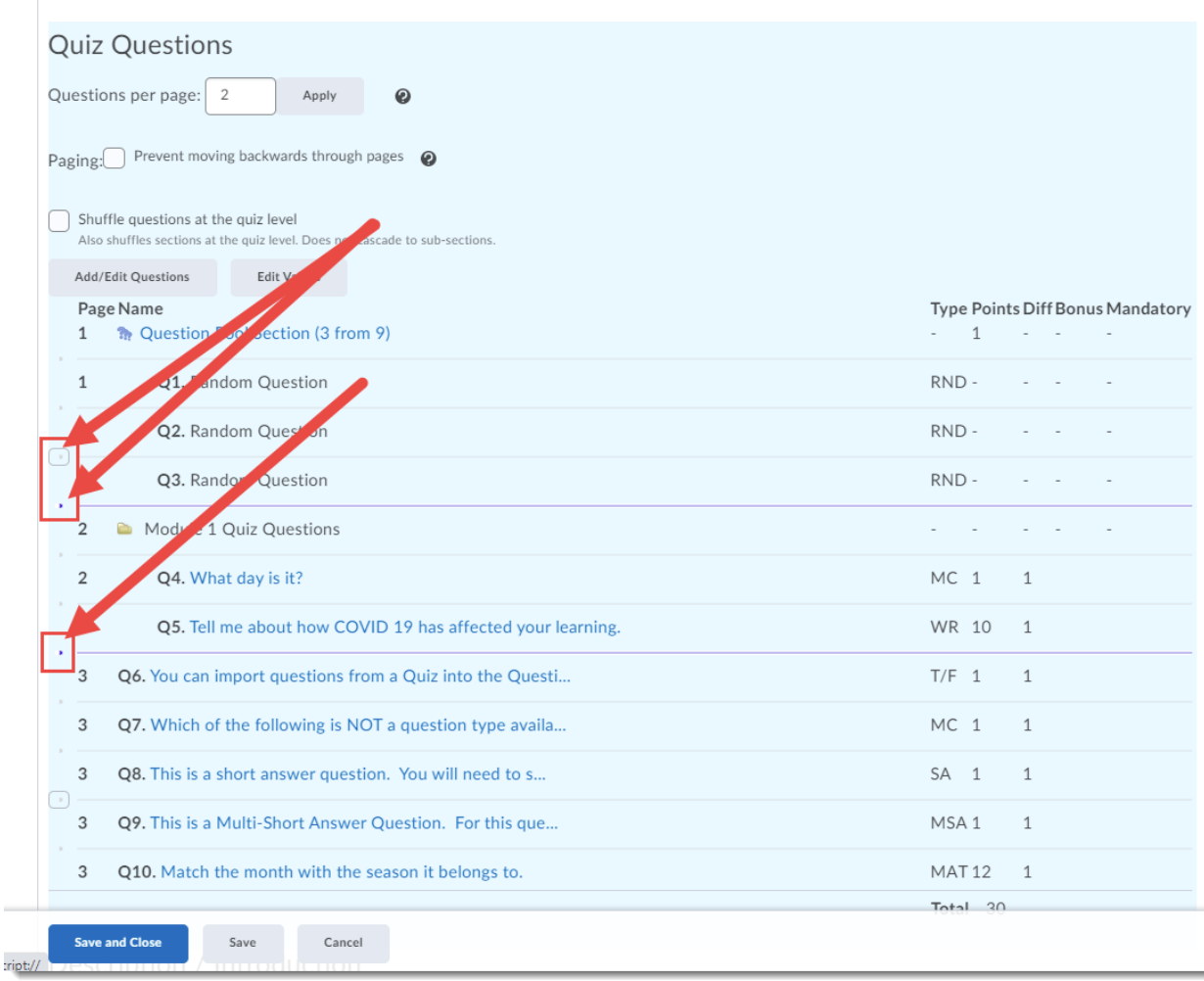

 $\odot$ 

This content is licensed under a [Creative Commons Attribution 4.0 International Licence.I](https://creativecommons.org/licenses/by/4.0/)cons by the [Noun](https://creativecommons.org/website-icons/) Project.

5. You can control whether students can move backwards through the pages in quiz as well, but selecting **Prevent moving backwards through pages**. We recommend only doing this under very specific circumstances in case a student accidently misses a question and then can't go back to answer it. Talk to an instructional designer about your specific situation if you have questions.

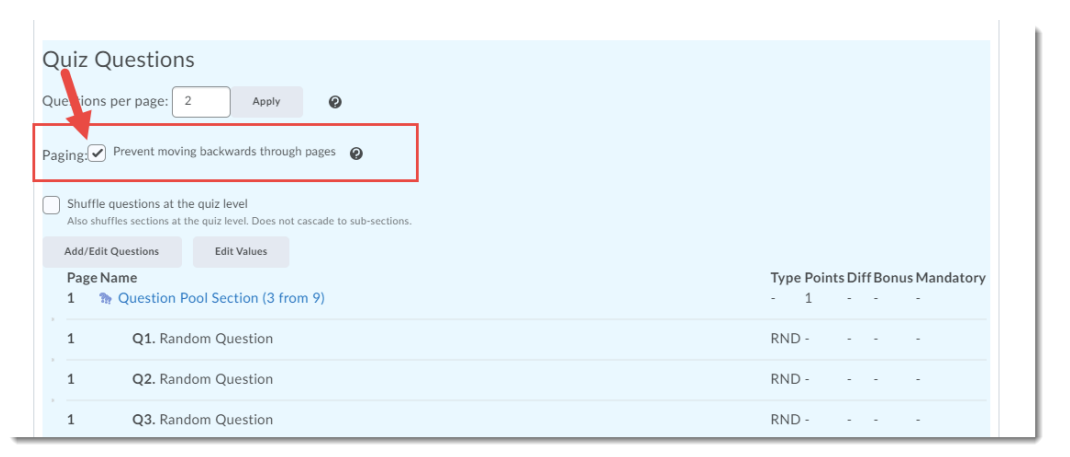

6. Finish editing your quiz and click **Save and Close**.

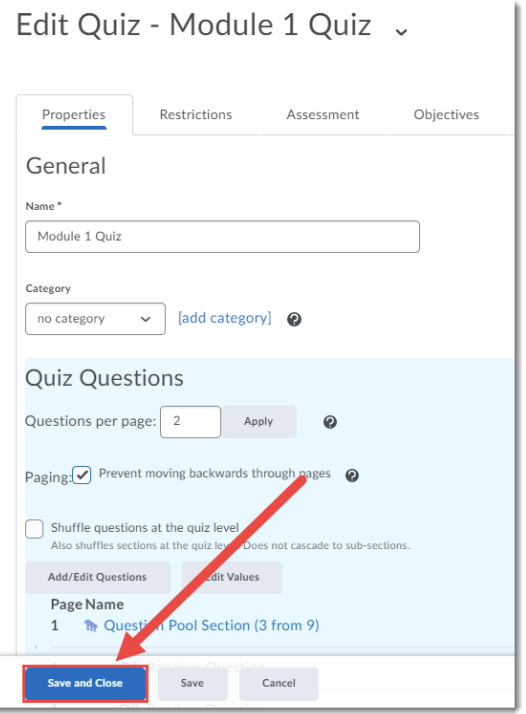

## Things to Remember

We recommend you **Preview** the quiz to double check your page breaks, and then edit as needed until everything looks the way you want it to. See the tutorial *Previewing Quizzes* for more information.

This content is licensed under a [Creative Commons Attribution 4.0 International Licence.I](https://creativecommons.org/licenses/by/4.0/)cons by the [Noun](https://creativecommons.org/website-icons/) Project.

 $\odot$